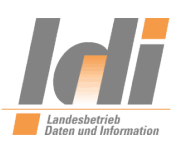

# **Passwort-Vergessen-Funktion**

**Link zur Seite:** [https://nutzerkonto.service.rlp.de/public/start.html?oe=00.00#PasswortVerges](https://nutzerkonto.service.rlp.de/public/start.html?oe=00.00#PasswortVergessen)[sen:](https://nutzerkonto.service.rlp.de/public/start.html?oe=00.00#PasswortVergessen)

**Neu**: Seit dem 23.04.2021 gibt es die Möglichkeit, über die Webservice-Login-Maske des Elternportals, das Passwort für das Nutzerkonto RLP zurückzusetzen bzw. die "Passwort-Vergessen-Funktion" zu nutzen.

**Voraussetzung**: Bereits bestehendes Konto am Nutzerkonto RLP

#### **Schritt für Schritt Anleitung:**

Zur Anmeldung am Elternportal und um die Schulbuchausleihe nutzen zu können, müssen Sie sich im ersten Schritt am Nutzerkonto RLP registrieren. Natürlich kann es vorkommen, dass Sie zu Ihrem Zugang Ihr Passwort vergessen/verlegt haben. Die folgende Anleitung unterstützt Sie bei der Wiederherstellung Ihres Zugangs. Bitte beachten Sie, das aus datenschutzgründen keine Möglichkeit besteht, Ihnen ein neues Passwort via Telefon oder E-Mail zukommen lassen zu können.

#### **1. Aufruf der Startseite des Elternportals**

- Bitte rufen Sie die Startseite des Elternportals unter folgendem Link auf: [https://secure3.bil](https://secure3.bildung-rp.de/LMF_Elternportal/)[dung-rp.de/LMF\\_Elternportal/](https://secure3.bildung-rp.de/LMF_Elternportal/)
- Startseite des Elternportals:

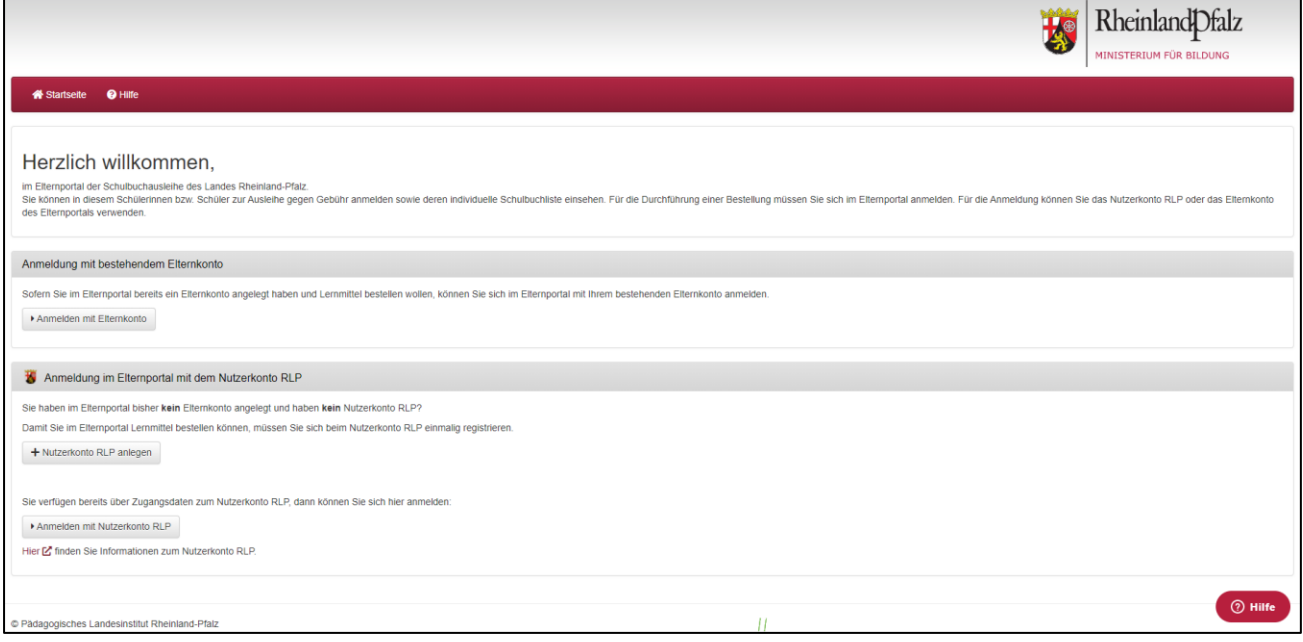

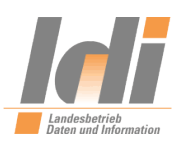

## **2. Anmelden mit Nutzerkonto RLP**

 Nachdem Sie die Startseite des Elternportals aufgerufen haben, klicken Sie bitte auf den Button "Anmelden mit Nutzerkonto RLP" (in der Abbildung unten rot markiert)

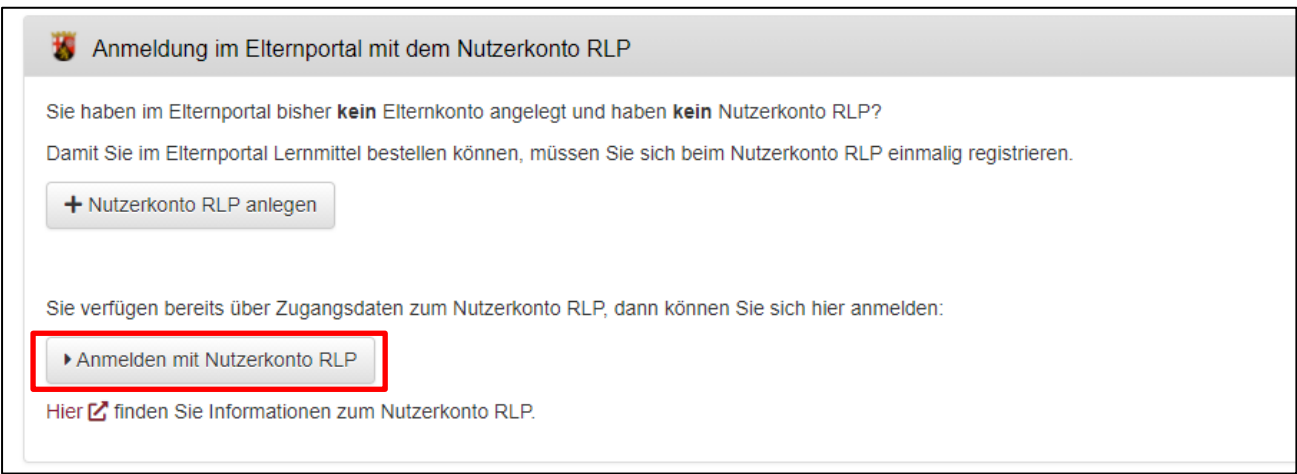

#### **3. Weiterleitung auf die Anmeldeseite**

• Nachdem Sie die den Button "Anmelden mit Nutzerkonto RLP" betätigt haben, öffnet sich folgender Hinweis:

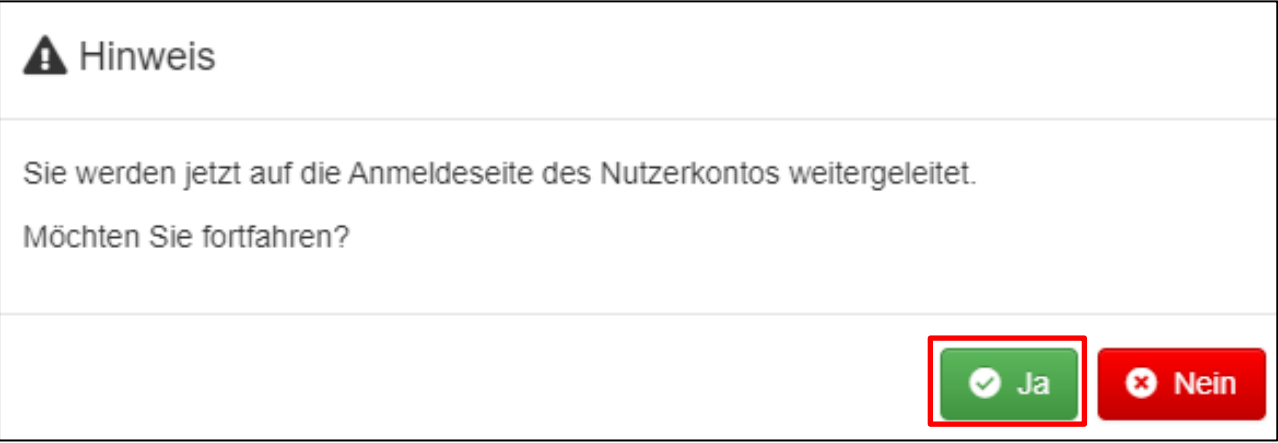

Bitte bestätigen Sie diesen Hinweis durch einen Klick auf "Ja" um weitergeleitet zu werden

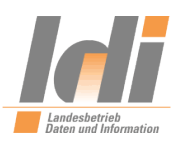

# **4. Anmeldeseite**

• Nachdem Sie die das Hinweismeldung mit "Ja" betätigt haben, öffnet sich die folgende Anmeldeseite:

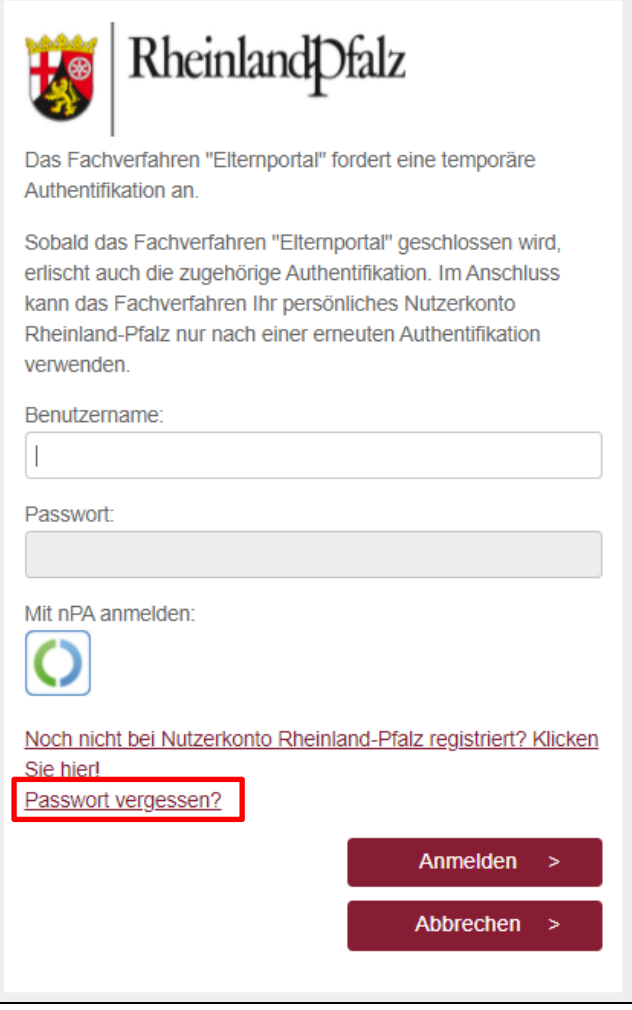

• Durch einen Klick auf den Link "Passwort vergessen?" (in der Abbildung rot markiert) können Sie ein neues Passwort vergeben

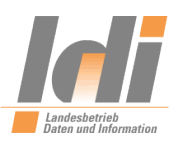

## **5. Passwort vergessen / Passwort zurücksetzen**

Sobald Sie den Link "Passwort vergessen?" betätigt haben, werden Sie auf folgende Seite weitergeleitet:

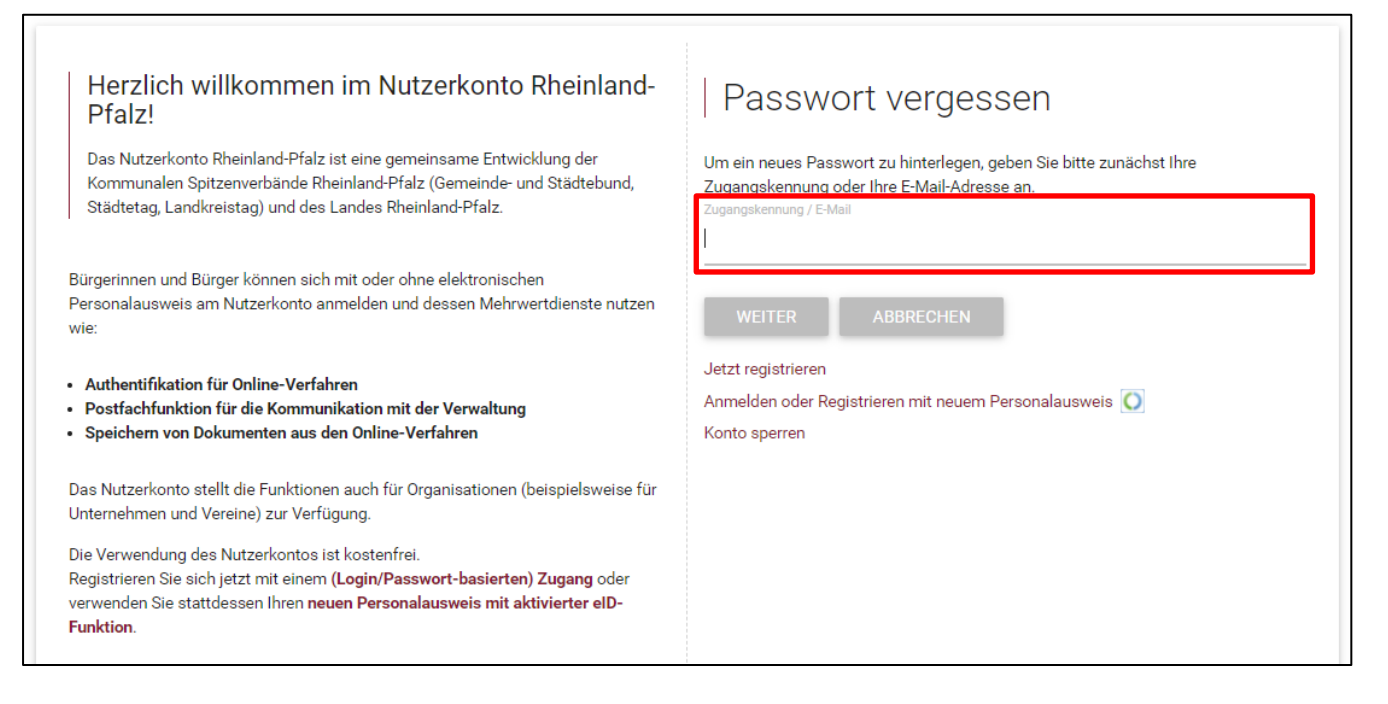

- Geben Sie nun im rot markierten Feld "Zugangskennung / E-Mail" Ihre vorab zugesendete Zugangskennung bzw. Ihre bei der Anmeldung verwendete E-Mail-Adresse ein
- Im nächsten Schritt haben Sie die Wahl zwischen zwei Methoden, Beantwortung Ihrer Sicherheitsfrage oder die Eingabe Ihrer PIN:
- *Info: Die Option bzw. Methode "PIN" wird Ihnen nur angezeigt, wenn Sie diese zuvor in Ihrem Nutzerkonto aktiviert haben*

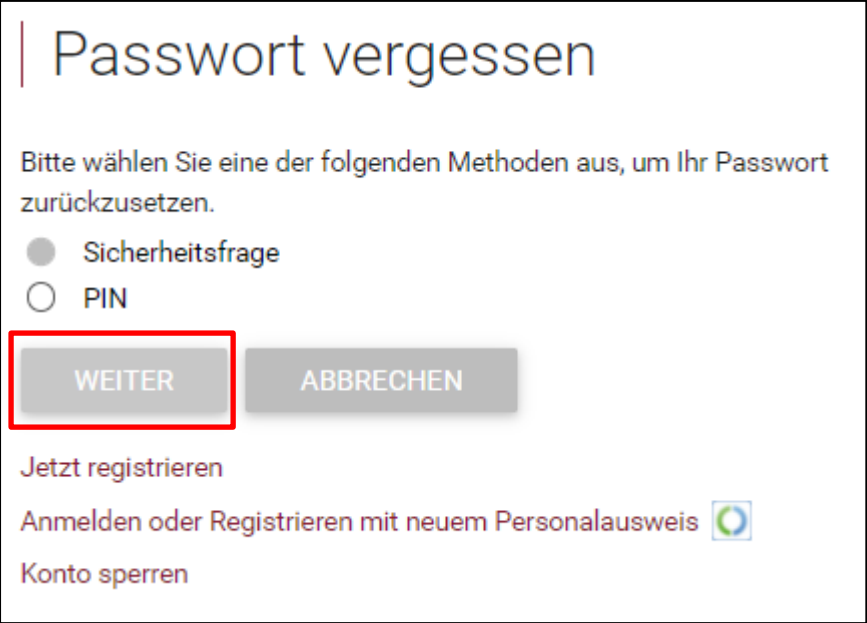

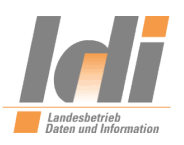

- Mit einem Klick auf "Weiter" bestätigen Sie Ihre Auswahl
- Nachdem Sie eine der beiden Methoden durchgeführt haben, erscheint folgende Meldung (rot markiertes Kästchen):

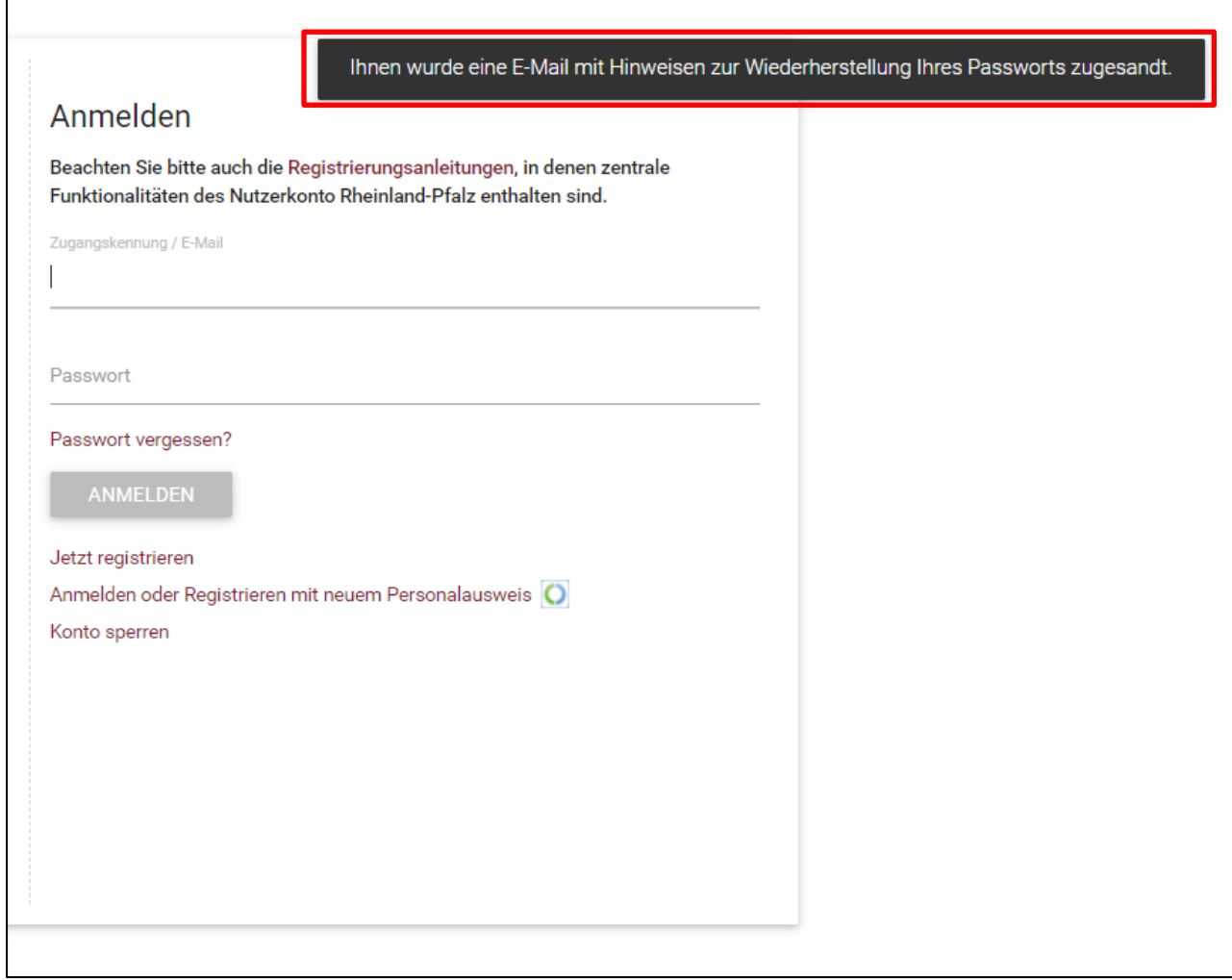

 Nun erhalten Sie eine E-Mail mit weiteren Hinweisen zur Wiederherstellung Ihres Passworts

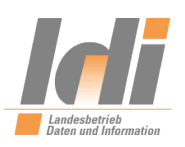

#### **6. Aufruf des Bestätigungslink**

- Melden Sie sich nun in Ihrem E-Mail Client an und öffnen die Ihnen zugesandte Mail (ggf. könnte die E-Mail in Ihrem SPAM-Ordner gelandet sein)
- Folgende wichtige Daten zur E-Mail
	- Absender: [noreply@ldi.rlp.de](mailto:noreply@ldi.rlp.de)
	- Betreff: Passwort Wiederherstellung Ihres Nutzerkonto Rheinland-Pfalz
- Nachdem Sie die Mail geöffnet haben, klicken Sie bitte folgenden Text innerhalb der Mail an "diesen Bestätigungslink (Internet)". Hier rot markiert.

Sehr geehrte Damen und Herren,

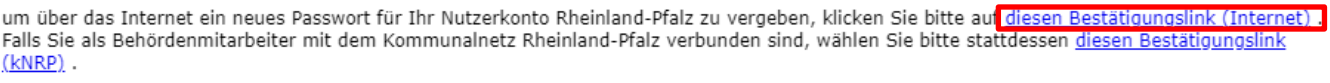

Mit freundlichen Grüßen

Ihre zuständige Registrierungsstelle

# **7. Passwort ändern**

Nachdem Sie die den Link betätigt haben, werden Sie auf folgende Seite weitergeleitet:

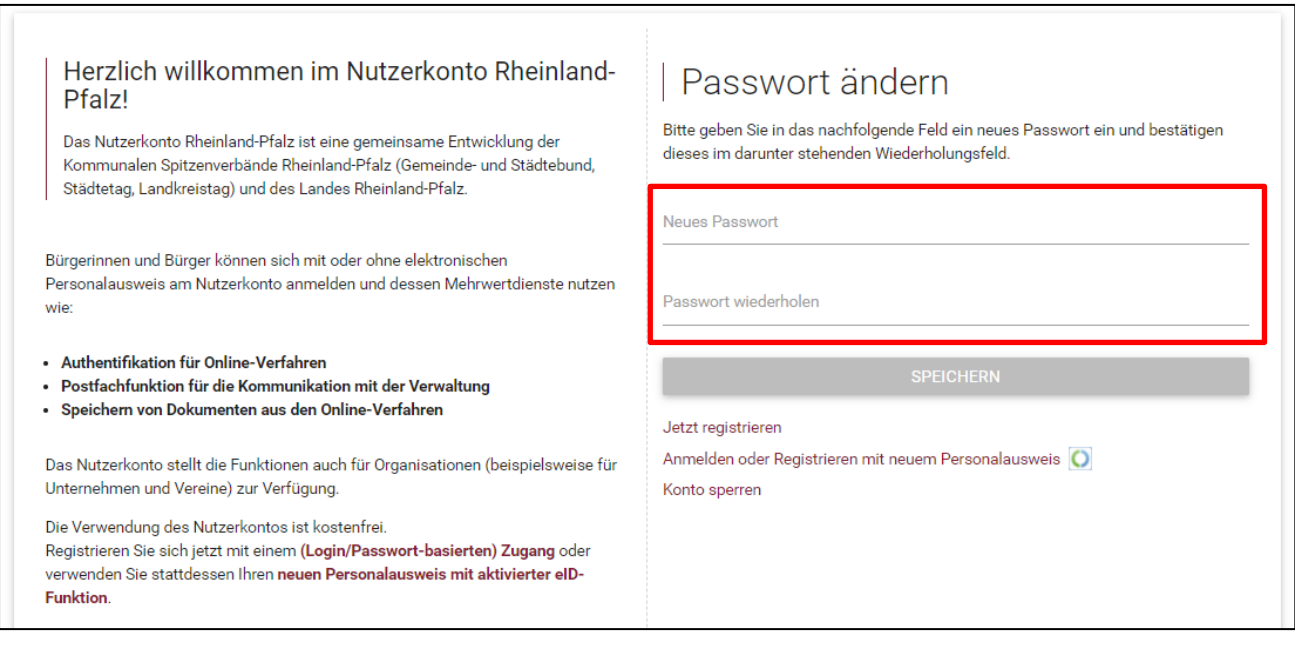

- Nun haben Sie die Möglichkeit in dem rot markierten Feld Ihr neues Passwort festzulegen. Hierbei ist es wichtig zu beachten, dass das neuvergebene Passwort 2x identisch eingegeben werden muss
- Passwortrichtlinien:
	- o Mind. 8 Zeichen
	- o Mind. 1 Groß und Kleinbuchstaben
	- o Mind. 1 Sonderzeichen
	- o Mind. 1 Ziffer

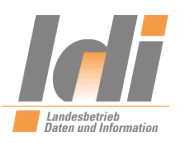

- Bitte aktivieren Sie Ihr neues Passwort, indem Sie auf den Button "Speichern" klicken
- Nachdem Sie den Button "Speichern" betätigt haben erscheint folgende Erfolgsmeldung (rot markiertes Kästchen):

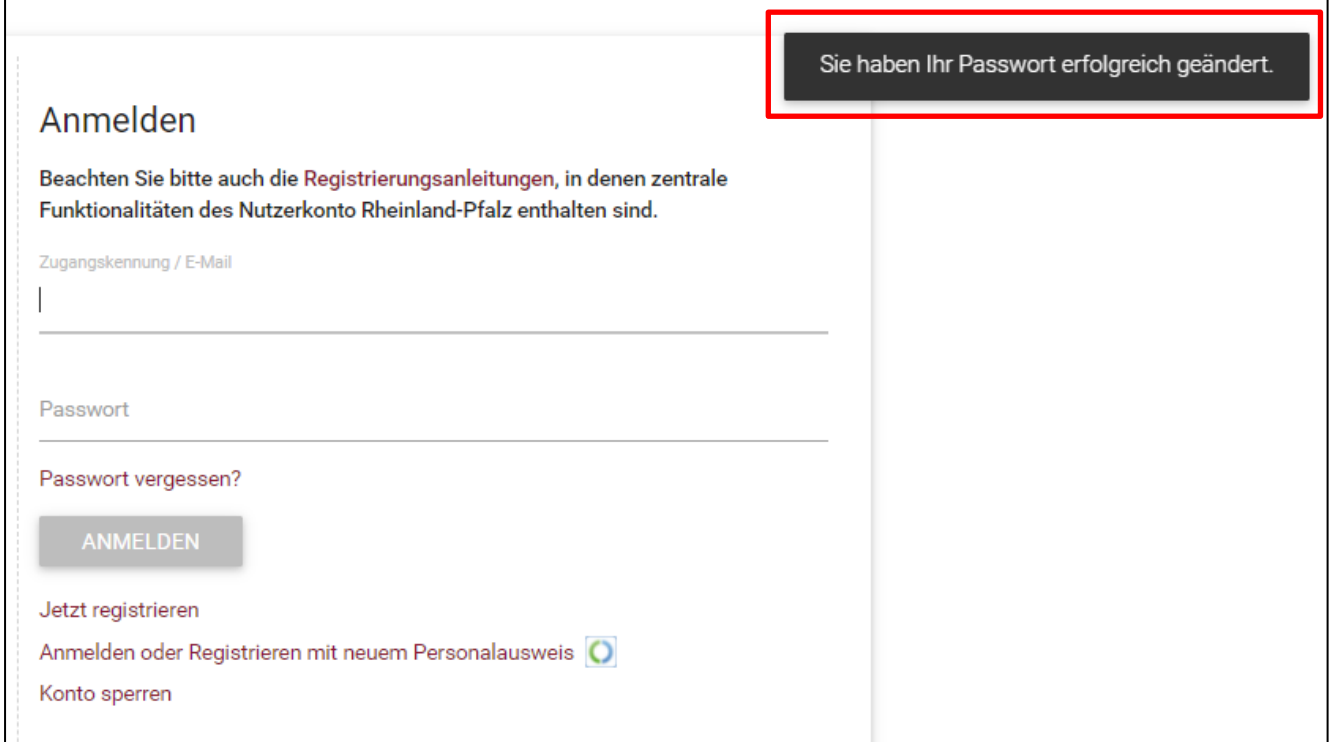

Nun können Sie sich wieder wie gewohnt mit Ihrem neu vergebenen Passwort anmelden.